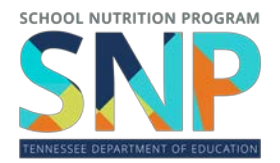

# **Getting Started with TeachALL Guide**

### **Purpose**

The purpose of this document is to give school nutrition directors step-by-step guidance for creating a TeachALL account and enrolling in state agency School Nutrition Program (SNP) courses and access training documents through Best For All Central.

## **Procedure**

#### **To create a TeachALL account:**

- Go to [https://teachall.tnedu.gov/.](https://teachall.tnedu.gov/)
- If you have a TDOE SSO account, you may log in with it.
- If you do not have a TDOE SSO account, click the green box at the bottom: "Don't have a TDOE SSO account? Click here to create a TeachALL account."
- Complete the registration form to create a new account.
	- o Use your work email address for setting up the account and use your work email address as your username.
- After you have completed the form, click "Create New Account."
- TeachALL will send you an email to the email address you entered to verify your account.
- Follow the instructions in the email to verify your account.
- Go to<https://teachall.tnedu.gov/learner> and log in with the account you just created.

#### **To Enroll in Courses:**

- Go [https://bestforall.tnedu.gov/.](https://bestforall.tnedu.gov/)
- Click the magnifying glass in the top right corner.
- Once you click the magnifying glass, a search bar will appear.
- Type "SNP", then hit "Enter" on your keyboard.
- This will bring you all available school nutrition courses.
- Click the blue text of a course name. For example, "SY2023-24 Regional Meetings."
- The course will open in a new tab.
- Click "Launch the Course."
- Another new tab will open with the course in TeachALL.
- Click "Enroll."
- You will now be enrolled in the course, and you can access it at the TeachALL site linked above.
- As a reminder, you will go to<https://teachall.tnedu.gov/> to access courses once you are enrolled. Your username is your email address.